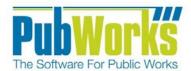

# **Background**

Documenting work and job costs are a key strength of the **PubWorks** system and are recorded in **PubWorks** as Activities. A Crew Activity is the combination of a group of employees going to a location and performing a task.

## **Setting Up a Crew**

- Open PubWorks and Login using your PubWorks Login Name and Password. Click the PubWorks Data Menu and choose **Crews...** (not pictured).
- You will be presented with the Crew screen. 2.

## Create a Crew.

- 3. Click Add to create a new Crew.
- 4. Key in the **Crew Code**. Choose any unique Alphanumeric ID up to 8 characters long.
- 5. Key in the Crew Name. Choose any unique Alphanumeric ID up to 64 characters long.
- Select the Task using the Task Code or Task Name drop-6. down box.
- 7. Click Save.
- Click Add Employees. You will be presented with the Add 8. Crew Resource: Employees form.
- Select an Employee using the Employee Code or Employee Name drop-down box. 9.
- 10. (Optional) Key in the Hours
- 11. Click the Crew leader check box if you would like the employee to be the Crew Leader. Note you must assign each crew one and only one Crew Leader.
- 12. Click OK
- 13. Repeat steps 8-11 as needed until all Crew members are included.

# (Optional) Adding Equipment to a Crew.

- 14. Click on the Equipment Tab.
- 15. Click Add Equipment. You will be presented with the Add Crew Resource: Equipment form.
- 16. Select a piece of **Equipment** using the **Equipment Code** or Equipment Name drop-down box.
- 17. (Optional) Select the Miles/Hours.
- 18. Click **OK**.
- 19. Repeat steps 15-18 as needed until all desired pieces of **Equipment** are listed.

#### Crews: Mowing Crew / MC 4 Previous First General Information Activity Log Crew List View Crew Active 🔽 Crew Code Crew Name Crew Notes 15 Add Equipment Modify Equipment Delete Equipment Employees (2) Materials Equipment Code Equipment Name Hr/Mi Eqp Type Department Name Tractor Mov 16 17 Record: 4 of 10

Mowing Crew

Active: Yes

# (Optional) Adding Materials to a Crew.

- 20. Click on the Materials Tab in the Crew Screen.
- 21. Click Add Materials. (You will be presented with the Add Crew Resource: Materials form.)
- 22. Select a piece of Materials using the Materials Mode or Materials Name drop-down box.
- (Optional) Key in Quantity
- 24. Click OK.
- Repeat steps 21-24 as needed until all desired Materials are listed.

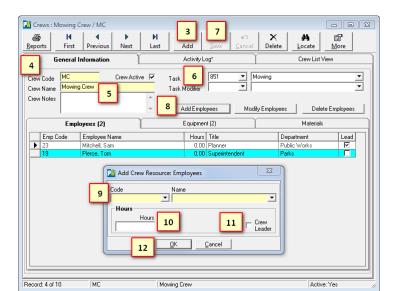

MC

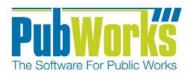

# Here is how to document work using **Crew Activities**:

- 1. Open PubWorks and Login using your PubWorks Login Name and Password. Click the **PubWorks Data** Menu and choose **Crew Activities...** (Not pictured).
- 2. You will be presented with the **Crew Activities** screen.
- 3. Click the **Add**button, or use the
  keyboard by
  pressing Enter.
- Key in or Select the pre-defined Crew by using the Crew Code or Name drop-down list.
- 5. Once a crew is selected the crew information will auto-fill. This includes Employee, Equipment, Task and Materials and their rates.
- 6. Enter the **Date** the work was accomplished. Key in the date or use the special keys (T for today, Y for yesterday, M for tomorrow) or double click the date field to use a calendar.

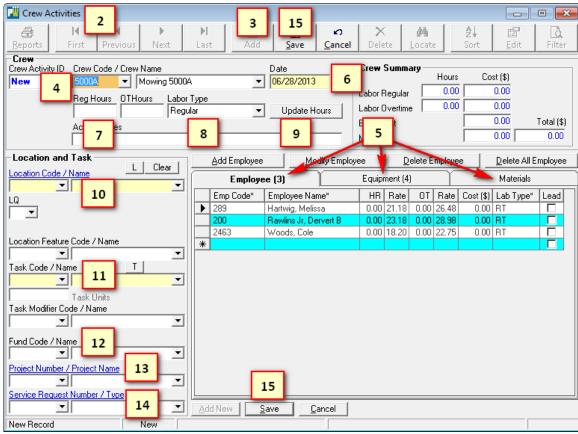

- 7. Key in employee **Hours** in the **Reg Hours** and/or the **OT Hours** fields.
- 8. The Labor Type will be auto-filled to Regular hours. Key in or select a different Labor Type as needed.
- 9. Click on the **Update Hours** button. This will update the hours for each employee, equipment and material.
- 10. Key in or select the **Location** at which the work occurred by using the Location Code or Name drop-down list.
- 11. Key in or select the Task by using the Task Code or Name drop-down list. If required, key in the Task Units.
- 12. (Optional) Key in or select the Fund by using the Fund Code or Name drop-down list.
- 13. (Optional) Key in or select the Project by using the Project Code or Name drop-down list.
- 14. (Optional if the Activity is associated with a Service Request.) Key in or select the Service Request Number.
- 15. Click either **Save** button (top or bottom of the screen) or use the keyboard by pressing Enter.
- 16. Repeat steps 3-15 until all activities are entered.

### **Questions? Comments?**

Please contact us directly: support@PubWorks.com 888-920-0380 x2